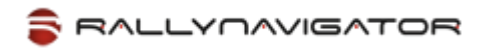

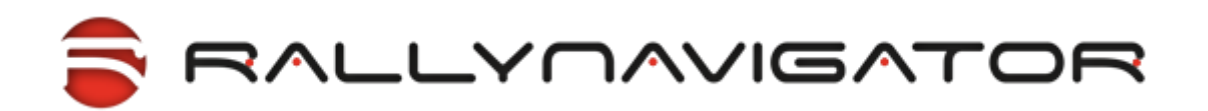

© RallyCorp, Inc. 2011-2016.

Document revision: v003, March 2016.

# Использование SASПланета для подготовки растровых онлайн карт.

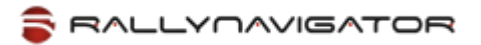

# Скачивание участков карты с помощью SASПланета

Выберите инструмент «Полигональная область» из меню «Операции-ЭОперации с выделенной областью»:

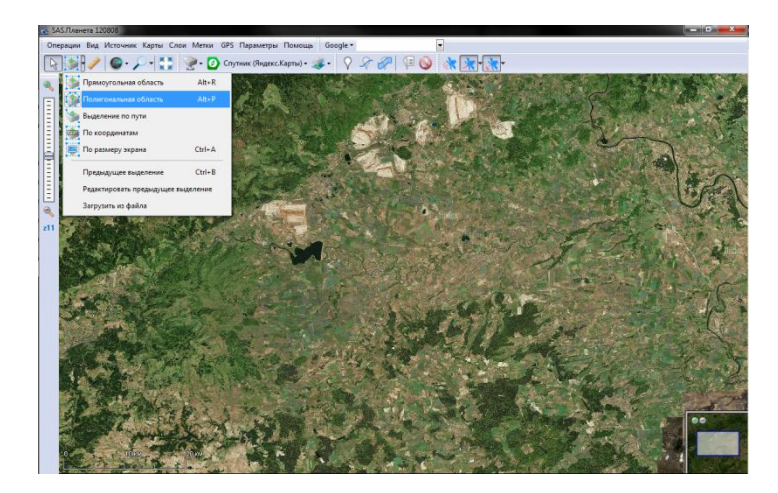

Выделите нужный участок карты, нарисовав границу, и затем нажмите на зеленую «галку»:

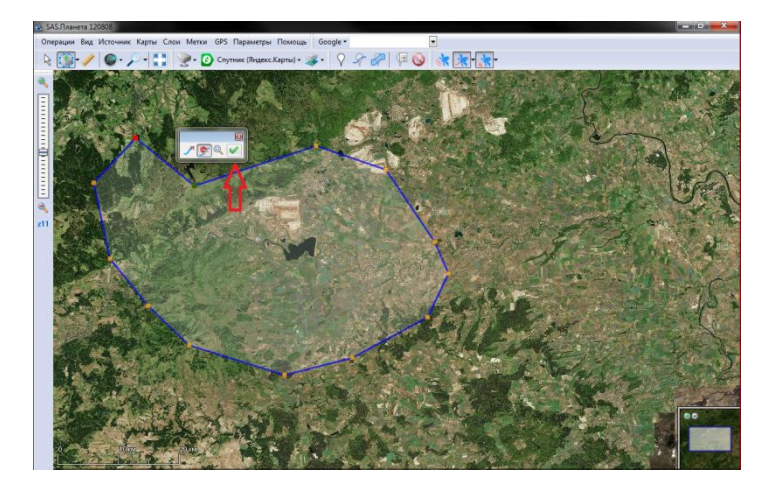

Откроется окно операций с этой областью:

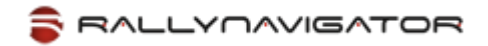

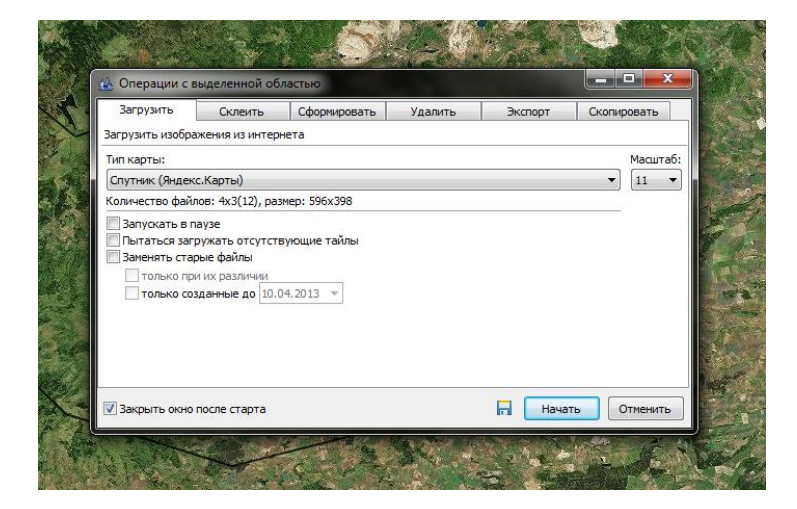

На вкладке 'Загрузить' выберите нужную вам карту (список 'Тип карты'), выберите масштаб, уберите «галку» 'Закрыто окно после старта' и нажимайте кнопку «Начать»:

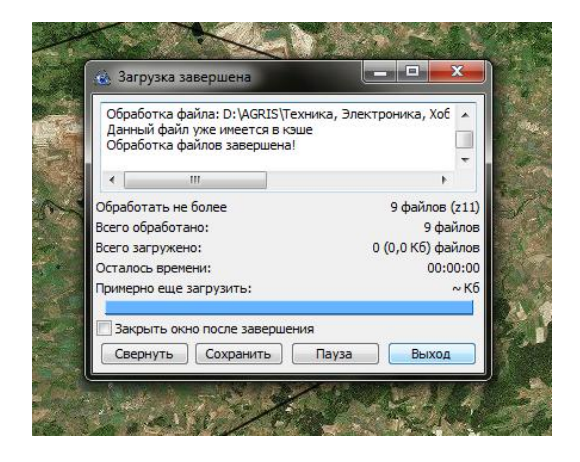

SASПланета скачает вам тайлы карты выбранного масштаба, и сохранит их в своем кэше.

Теперь, нажмите «Выход», и вы вернетесь в исходное окно.

Выберите следующий масштаб, и снова нажмите 'Загрузить'.

Выполняйте эту операцию до тех пор, пока не загрузите все слои карты до нужной вам детализации.

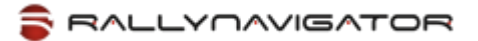

# Упаковка участков карты с помощью SASПланета для RallyNavigator

Если у вас уже есть выделенная область, и открыто окно операций с ней, переходите на вкладку «Экспорт»

Выберите в качестве формата «**Упаковка в ZIP**»

Выберите в качестве формата экспорта «**GlobalMapper Tiles**» (для версии SAS.Планета с 2015 года):

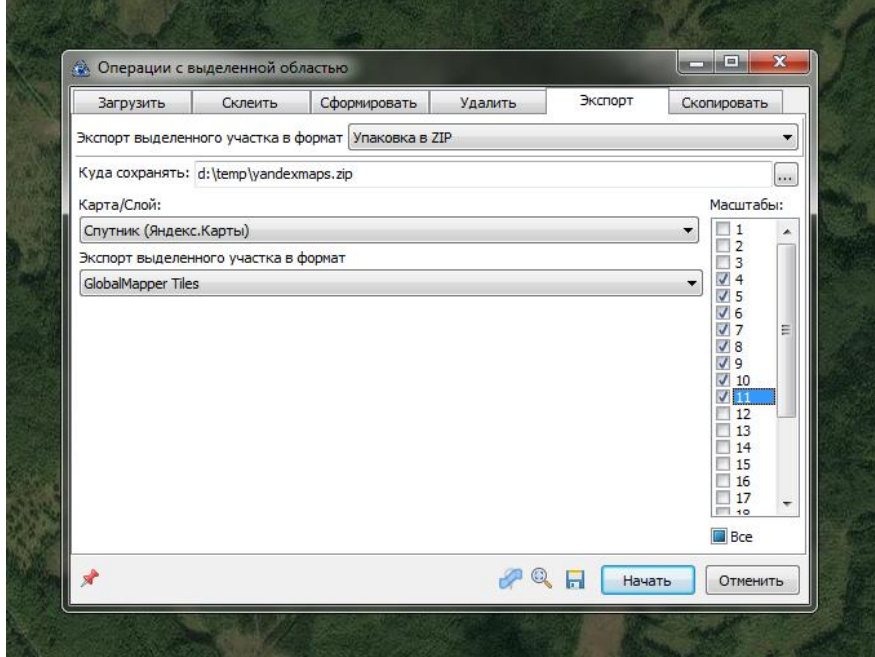

или выберите в качестве формата экспорта «**GMT (GlobalMapper >= 10.02)**» (для старых версий SAS.Планеты):

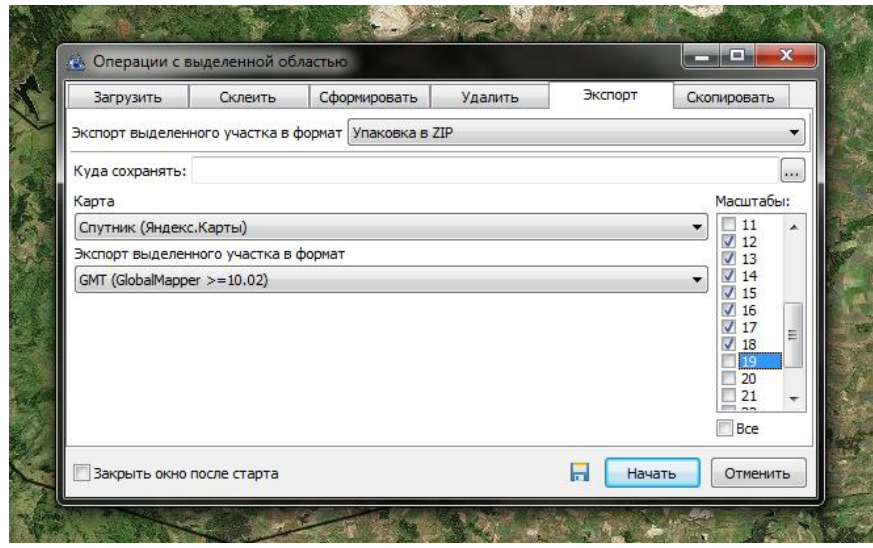

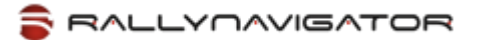

#### Выделите «галками» нужные вам **масштабы карты**

Примечание: если нужных тайлов для выбранного масштаба ранее не скачивалось, то в архиве их НЕ будет.

Введите имя файла в поле «**Куда сохранять**» - выберите любую папку, а в качестве имени файла задайте имя из таблицы в соответствии с типом карты, которую вы экспортируете.

Важно! RallyNavigator при импорте будет искать файлы только с такими именами, и по имени файла загружать тайлы в соответствующую карту – если вы ошибетесь и, например, тайлы карты Yandex сохраните под именем googlesat.zip, то при просмотре карты Yandex в RallyNavigator будете реально видеть спутниковые слои карты Google.

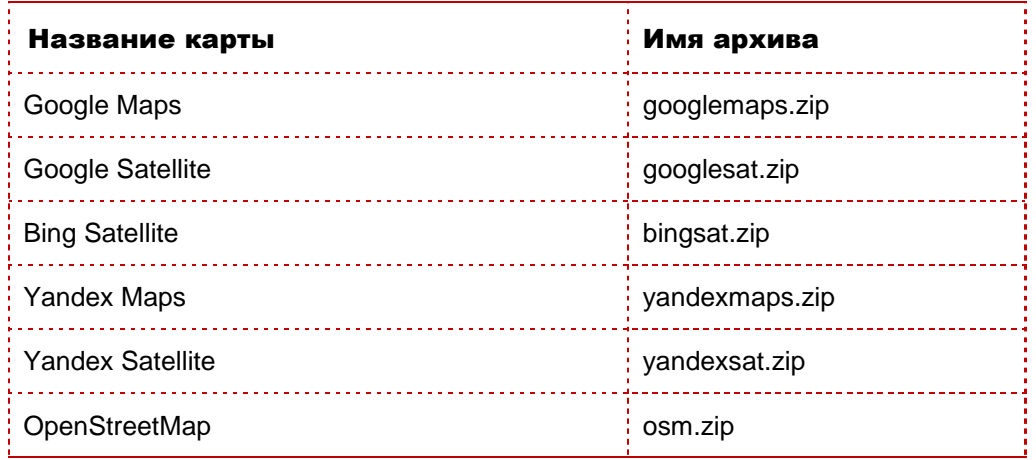

И нажмите кнопку «**Начать**».

После окончания упаковки у вас будет файл-архив с тайлами карты.

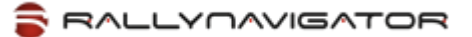

## Копирование участков карты в RallyNavigator

После того, как у вас есть архив тайлов, вам нужно скопировать его в RallyNavigator на ваш планшет.

Подключите планшет к компьютеру.

Откройте Проводник Windows, выберите ваш планшет в списке дисков, и найдите на нем папку RallyNavigator:

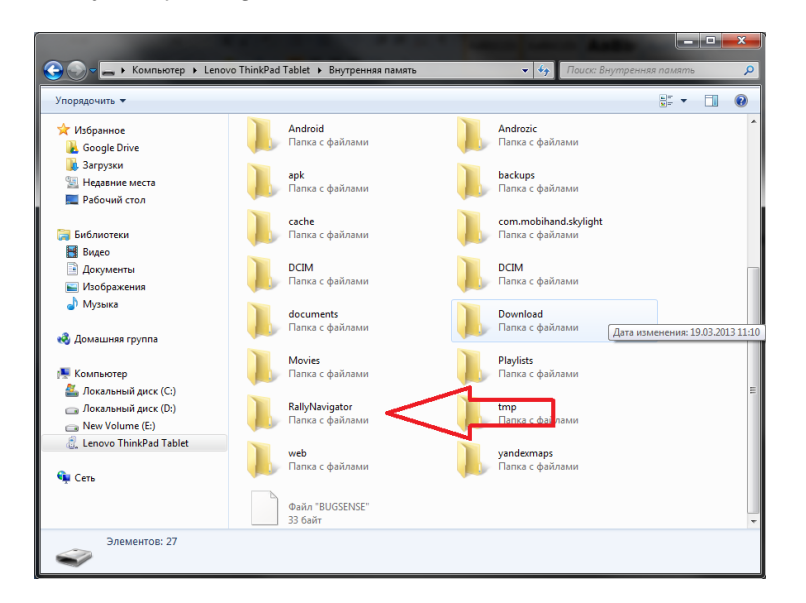

В папке RallyNavigator откройте папку **maptiles**.

Скопируйте в папку **maptiles** архив, который получился у вас на предыдущем шаге.

Внимание! Размещайте архив в папку maptiles, и НЕ кладите его в одну из поддиректорий, которые там присутствуют. В последнем случае, RallyNavigator архив не увидит.

# Импорт архива в RallyNavigator

Запустите RallyNavigator на планшете.

При запуске, если RallyNavigator обнаружит подходящий архив в папке maptiles, автоматически начнется импорт архива в кэш RallyNavigator.

После окончания обработки, файл архива будет автоматически удален с планшета, а участок карты появится в кэше RallyNavigator.

Примечание: поскольку RallyNavigator удаляет файл с архивом тайлов во время запуска, рекомендуется хранить копию архива на SD-карте или флешке – таким образом вы сможете повторить импорт архива, если произошла ошибка, или передать этот архив другому человеку.

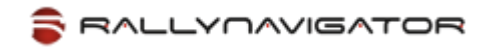

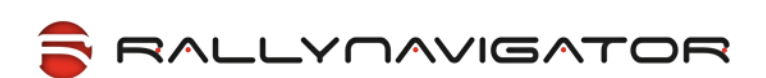

Желаем Вам побед в гонках!

Команда разработчиков RallyNavigator.

© RallyCorp, Inc. 2011-2016.

Все права защищены.

©2011-2014 RallyCorp, Inc. All rights reserved. RallyCorp, RallyNavigator, RallyTablet and all associated logos and designs are trademarks or registered trademarks of RallyCorp, Inc. All other registered trademarks or trademarks are property of their respective owners.